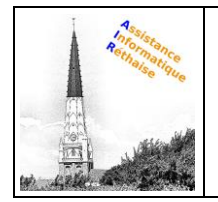

### **DOCUMENTATION PRESENTATION WEBMAIL ORANGE**

# **Aperçu de la messagerie Orange**

# orange

Le **Mail Orange** vous permet d'envoyer et de recevoir des mails de façon simple et sécurisée. Vous bénéficiez d'une capacité de 10 Go pour conserver tous vos mails et pouvez envoyer des fichiers de taille jusqu'à 25 Mo. Vous avez la possibilité de créer jusqu'à 9 boîtes mail Orange.

Les messages reçus sur un **compte Orange** peuvent être lus avec un **navigateur web** (Webmail) ou via un **client de messagerie**.

Consultez vos e-mails (en Webmail) depuis l**e portail Orange :**

• Allez sur [orange.fr](http://www.orange.fr/portail) et cliquez sur "**mail**" puis saisissez votre **adresse mail** et **mot de passe.**

**Le Webmail Orange** propose les **fonctionnalités standards** d'un **service de messagerie**, comme illustré dans l'exemple suivant :

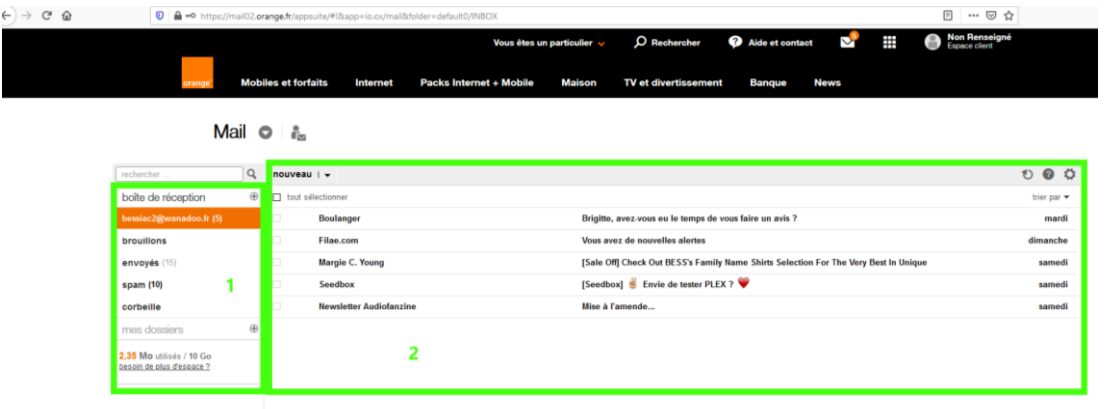

L'écran de la messagerie **Webmail Orange** comprend **2 zones** :

- 1. La **zone des dossiers** qui permet d'organiser les mails
- 2. La **zone** contenant la **liste des messages** dans laquelle apparaissent l'**expéditeur** et l'**objet du message**. Les messages sont **affichés par ordre chronologique d'arrivée**

## **Gérer mes dossiers**

Les **dossiers** de messagerie permettent d'**organiser vos e-mails** automatiquement.

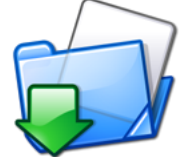

Par défaut, **Webmail Orange** propose une **liste de dossiers prédéfinis** pour classer vos e-mails :

- **Reçus** : tous les nouveaux e-mails arrivent dans ce dossier
- **Envoyés** : tous les e-mails que vous avez déjà envoyés
- **Brouillons** : les e-mails en cours de rédaction et qui ne sont pas encore envoyés
- **Indésirable** : ou spams ce sont les messages de publicité … que vous ne souhaitez pas lire
- **Corbeille** : tous les e-mails que vous avez supprimés

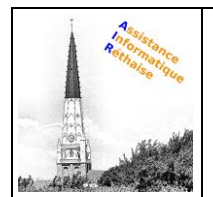

## **DOCUMENTATION PRESENTATION WEBMAIL ORANGE**

#### **créer un nouveau dossier de messagerie**

Vous pouvez créer et utiliser des **dossiers** Orange pour **classer vos e-mails** dans différentes **catégories**  : travail, famille, tâches à effectuer, messages à lire ultérieurement, etc.

#### Pour créer un **dossier Orange**,

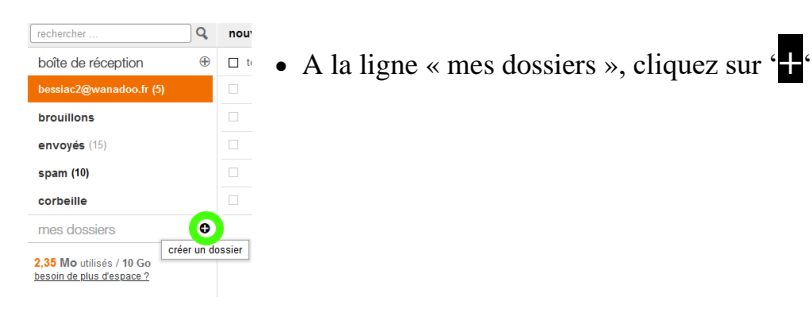

#### L'écran de **Créer un dossier** apparait :

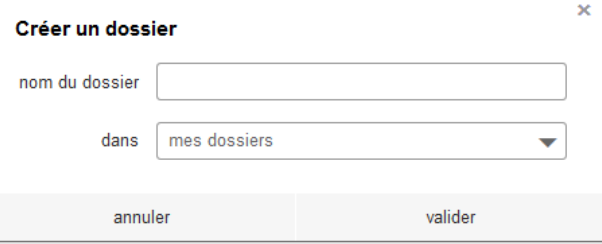

- 1. Saisissez le nom du nouveau dossier
- 2. Cliquez sur valider.

#### **Gestion des dossiers de messagerie**

#### **Avec un clic droit sur le dossier vous pouvez :**

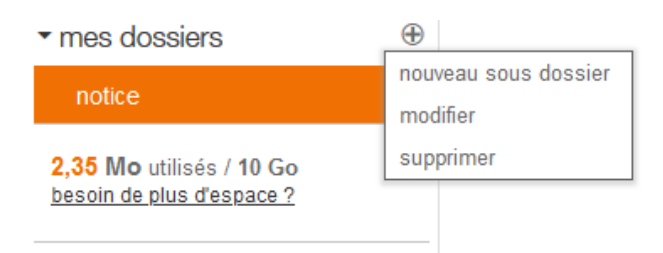

#### • **Modifier (renommer) et/ déplacer un dossier de messagerie**

- 1. Clic droit sur le dossier et modifier
- 2. **Saisissez le nouveau nom** ou l'emplacement pour ce dossier
- 3. Cliquez sur **valider**.
- **Créer un sous -dossier de messagerie**
- 1. Clic droit sur le dossier et nouveau sous dossier
- 2. **Saisissez le nouveau nom** ou l'emplacement pour ce dossier
- 3. Cliquez sur **valider**.

#### • **Supprimer un dossier de messagerie**

1. Clic droit sur le dossier et supprimer